**Produits CPE & passerelles d'AudioCodes Passerelles analogiques de voix sur IP.** 

# **MP-11x Guide d'Installation Rapide H.323 & SIP**

**Document #: LTRT-615F4** 

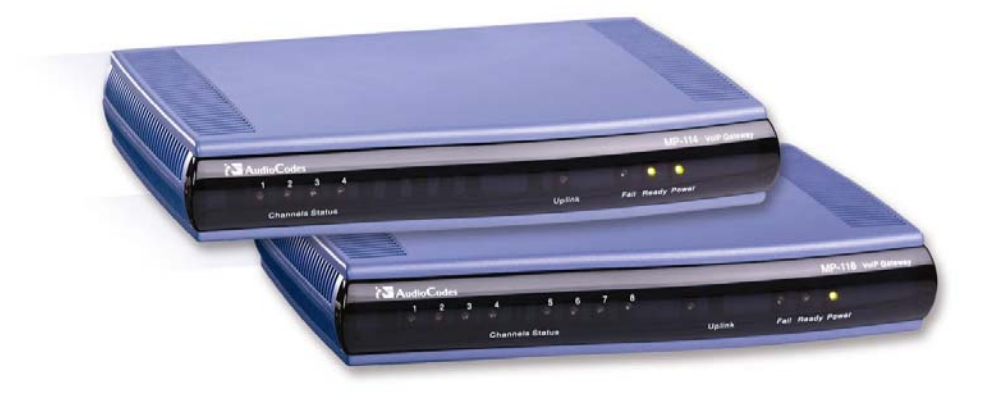

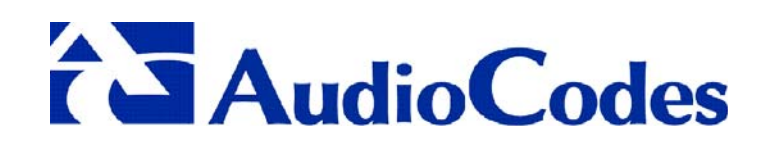

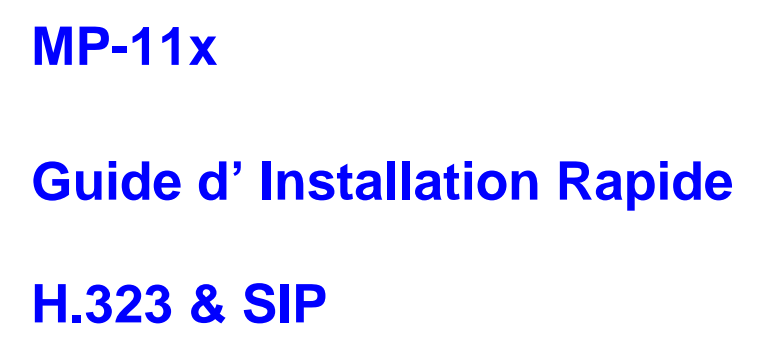

**Document #: LTRT-615F4** 

**Publication Juillet 2005** 

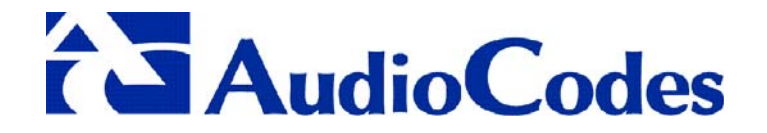

#### **Notice**

Ce Guide d'Installation Rapide décrit l'installation des MediaPack Séries MP-11x VoIP d' AudioCodes, passerelles appliquant les versions H.323 et SIP.

Les informations contenues dans ce document sont précises et fiables à l'heure de l'impression Cependant en raison des améliorations de produit et des révisions continues, AudioCodes ne peut pas garantir l'exactitude du matériel imprimé après la date éditée ni ne peut accepter la responsabilité des erreurs ou des omissions. Des mises à jour à ce document et à d'autres documents peuvent être consultées par les clients inscrits au Soutien Technique sur www.audiocodes.com rubrique Support/ Documentation produit.

#### **© Copyright 2005 AudioCodes Ltd. Tous droits reserves.**

Ce Document est sujet a modifications s[ans aucun avis préalab](http://www.audiocodes.com/)le. Date de publication: 03-Juillet-2005 Date d'impression: 14- Juillet-2005

## **Table des Matières**

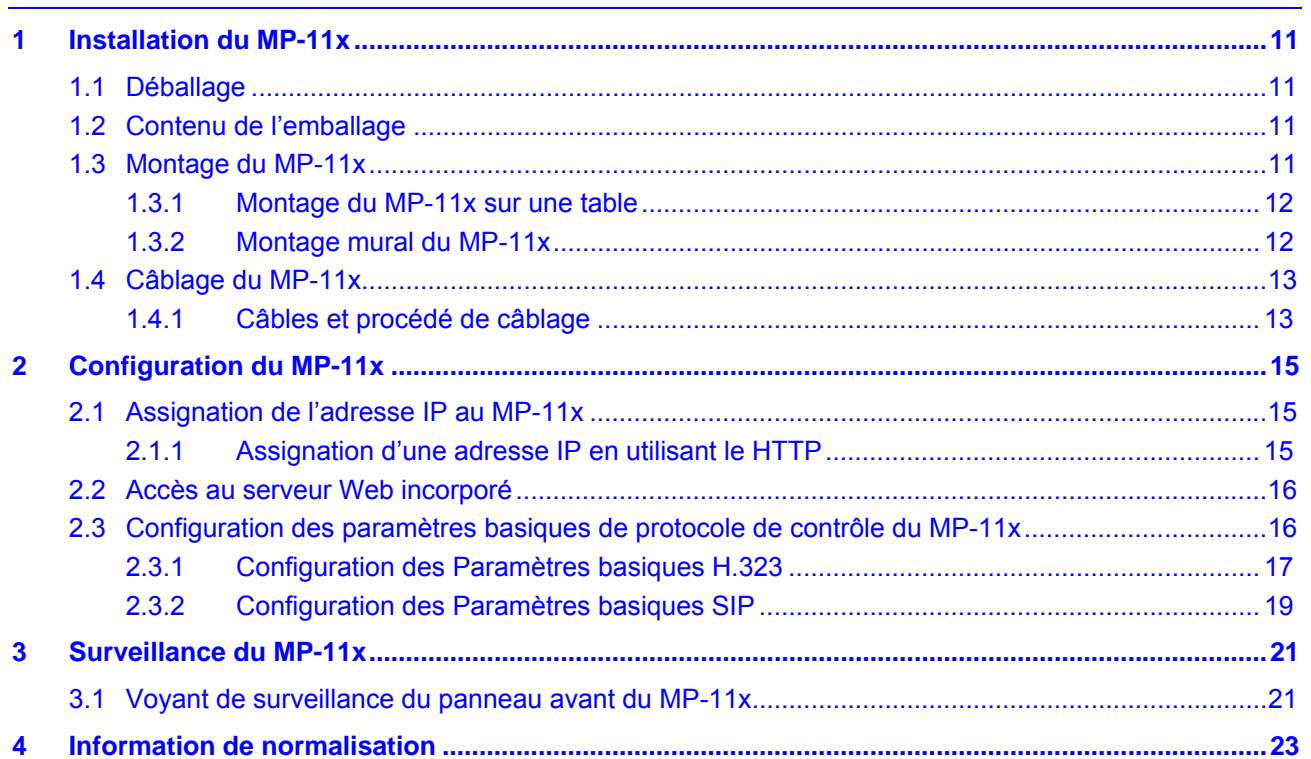

# **Liste des Schémas**

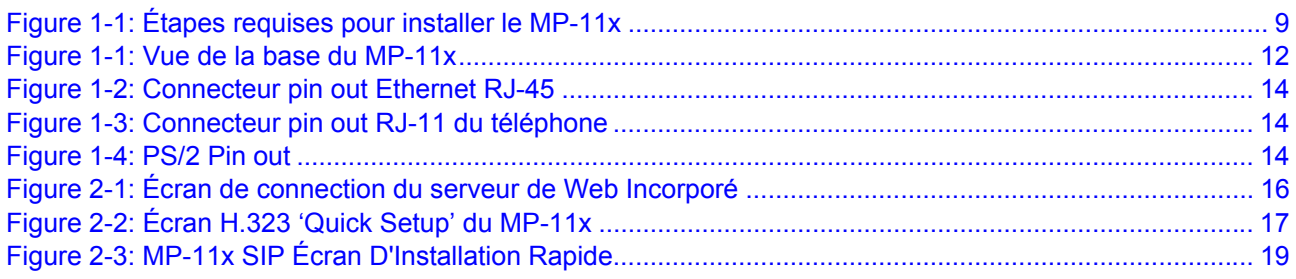

## **[Liste des Tableaux](#page-16-1)**

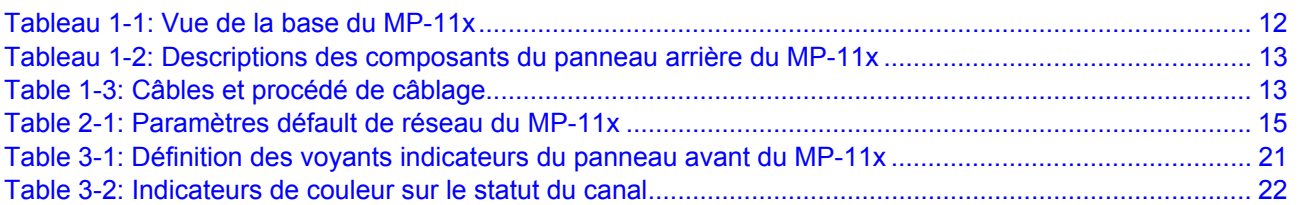

### **Marques déposées**

AC logo, Ardito, AudioCoded, AudioCodes, AudioCodes logo, IPmedia, Mediant, MediaPack, MP-MLQ, NetCoder, Stretto, TrunkPack, VoicePacketizer and VoIPerfect, sont des marques déposées ou enregistrées appartenant a AudioCodes Ltd. Toutes les autres marques appartiennent a leurs propriétaires respectifs.

### **Support à la clientèle**

Le Support à la clientèle et le service sont fournis par les Distributeurs, Partenaires et Revendeurs d'AudioCodes chez qui le produit a été acheté. Pour le support clientèle pour les produits achetés directement a AudioCodes, merci de contacter support@audiocodes.com.

### **Abréviations et Terminologie**

Chaque abréviation, à moins d'être très largement utilisée, est définie [complètement à la prem](mailto:support@audiocodes.com)ière utilisation. Seuls des termes industriels standards sont utilises dans ce manuel. La notation hexadécimale est indiquée par 0x précédant le nombre.

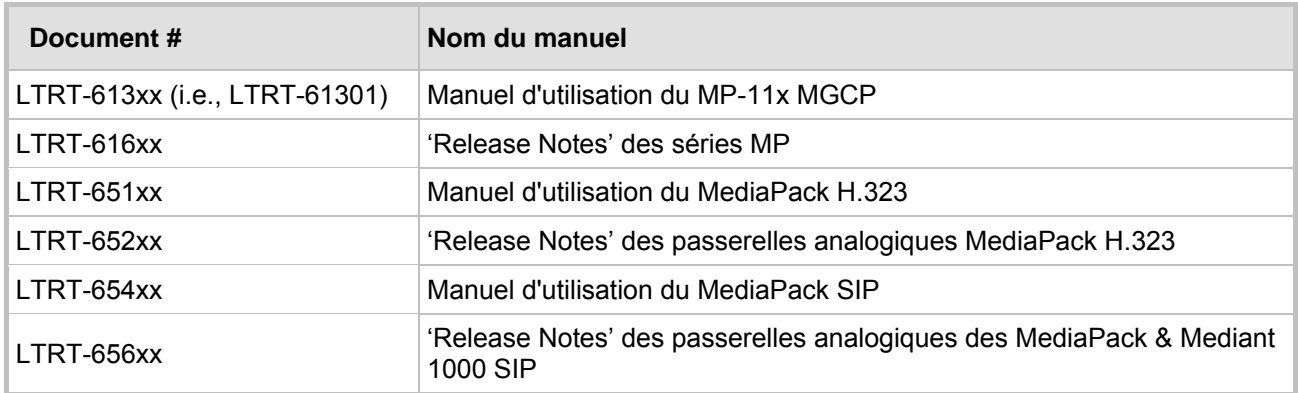

## **Documentation Associée**

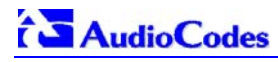

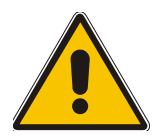

**Remarque:** MP-11x fait référence au MP-118 8-port, MP-114 4-port et MP-112 2 port passerelles de voix sur IP aux fonctionnalités similaires excepte en ce qui concerne le nombre de canaux.

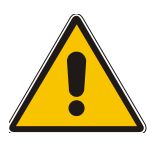

 **Remarque: FXS** (**F**oreign E**x**change **S**tation) est l'interface remplaçant la centrale téléphonique (c.-à-d., le PBX) et se relie aux téléphones analogiques, aux modems d'appel téléphonique, et aux télécopieurs analogiques. Le FXS est conçu pour fournir le voltage de la ligne téléphonique et la sonnerie existante à ces dispositifs de téléphone. Une passerelle FXS de voix sur IP fait l'interface entre les dispositifs analogues de téléphone et l'Internet.

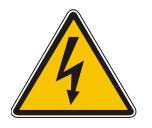

 **Avertissement:** Assurez-vous que vous reliez les ports de FXS au téléphone analogique ou aux lignes de PBX-trunk seulement.

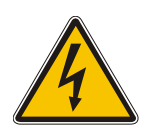

 **Avertissement:** Le MP-11x est fourni comme unité scellée et doit seulement être entretenu par le personnel de service qualifié.

# **Début Rapide**

#### **Introduction**

Les passerelles analogiques de voix sur IP des séries MediaPack sont des produits rentables, de technologie de pointe qui relient les téléphones analogiques, les modems d'appel téléphonique, et les télécopieurs analogiques à l'Internet. Le FXS est conçu pour fournir le voltage de la ligne téléphonique et la sonnerie existante à ces dispositifs de téléphone

Des appels faits à partir des dispositifs de téléphone sont diriges vers le réseau Ethernet, avec l'assurance que le trafic de voix emploie la largeur de bande minimum. Les unités de MediaPack sont équipées d'un port d'Ethernet de 10/100 Base-TX pour le raccordement au réseau et d'un raccordement de téléphone (par exemple, RJ-11). Le MediaPack a la possibilité de transmettre les signaux de voix et de téléphonie par Internet.

#### **Debut rapide ici**

Ce guide vous fournit l'information sur la façon d'installer le MP-11x pour la première fois. La connaissance antérieure des réseaux d'IP est souhaitable.

Référez-vous aux procédures de configuration, décrites dans la figure 1-1, pour information sur la façon d' installer, initialiser, configurer le dispositif et faire des appels. Pour l'information détaillée sur la façon de configurer entièrement la passerelle, référez-vous aux manuels d'utilisateur de MP-11x.

<span id="page-8-0"></span>**Deballer Le MP-11x** Se referer a la section Monter Le MP-11x Se referer a la section 1.3 **Connecter Le MP-11x** Se referer a la section 1.4 **Assigner L'Adresse IP** Se referer a la section Du MP- $11x$ **Configurer Les** Se referer a la section Parametres H.323/SIP **E !R f**

**Figure 1-1: Étapes requises pour installer le MP-11x** 

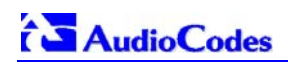

**Notes du lecteur** 

# <span id="page-10-0"></span>**1 Installation du MP-11x**

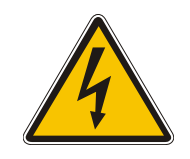

## **ATTENTION risque d'électrocution**

L'équipement doit être installé ou entretenu par le personnel de service qualifié uniquement.

#### ¾ **Pour installer le MP-11x, suivez ces 3 étapes:**

- **1.** Déballez le MP-11x (référez-vous à la section 2.1 ci-dessous).
- **2.** Vérifiez le contenu de l'emballage (référez-vous à la section 2.2 ci-dessous).
- **3.** Montez le MP-11x (référez-vous à la section 2.3 à la page 4).
- **4.** Câblez le MP-11x (référez-vous à la section 2.4 à la page 4).

Après avoir branché le MP-11x, les voyants « Ready » et « Power » sur le panneau avant passent au vert (après une période d'autotest d'environ 2 minutes). Tout disfonctionnement lors de la procédure de démarrage fait passer le voyant « échoué » au rouge et le voyant « prêt » est éteint (référez-vous à la section 3.1 à la page 14 pour des détails sur les voyants du MP-11x).

Quand vous avez accompli les étapes ci-dessus vous êtes alors prêt à commencer à configurer la passerelle (section 2 à la page 14).

## **1.1 Déballage**

#### <span id="page-10-1"></span>¾ **Pour déballer le MP-11x, suivez ces 6 étapes:**

- **1.** Ouvrez le carton et enlevez les matériaux d'emballage
- **2.** Enlevez la passerelle MP-11x du carton.
- **3.** Vérifiez qu'il n'y a aucun dommage aux équipements.
- **4.** Contrôlez, conservez et traitez tous les documents.
- **5.** Informez AudioCodes ou votre fournisseur local de tous dommages ou anomalies.
- **6.** Conservez toutes les disquettes ou CDs.

## **1.2 Contenu de l'emballage**

<span id="page-10-2"></span>Assurez-vous qu'en plus du MP-11x, l'emballage contient :

- Un câble AC de courant alternatif.
- Un petit sachet en plastique contenant quatre butoirs anti-dérapant pour l'installation sur table.
- Un CD avec le logiciel et la documentation peut être inclus.
- Ce guide d 'Installation Rapide.

## **1.3 Montage du MP-11x**

<span id="page-10-3"></span>Le MP-11x peut être monté sur une table (référez-vous à la section 1.3.1 ci-dessous), au mur (référez-vous à la section 1.3.2). Le schéma 1-1 ci-dessous décrit la conception de la base de MP-11x.

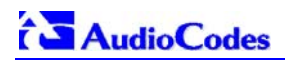

#### <span id="page-11-2"></span>**Figure 1-1: Vue de la base du MP-11x**

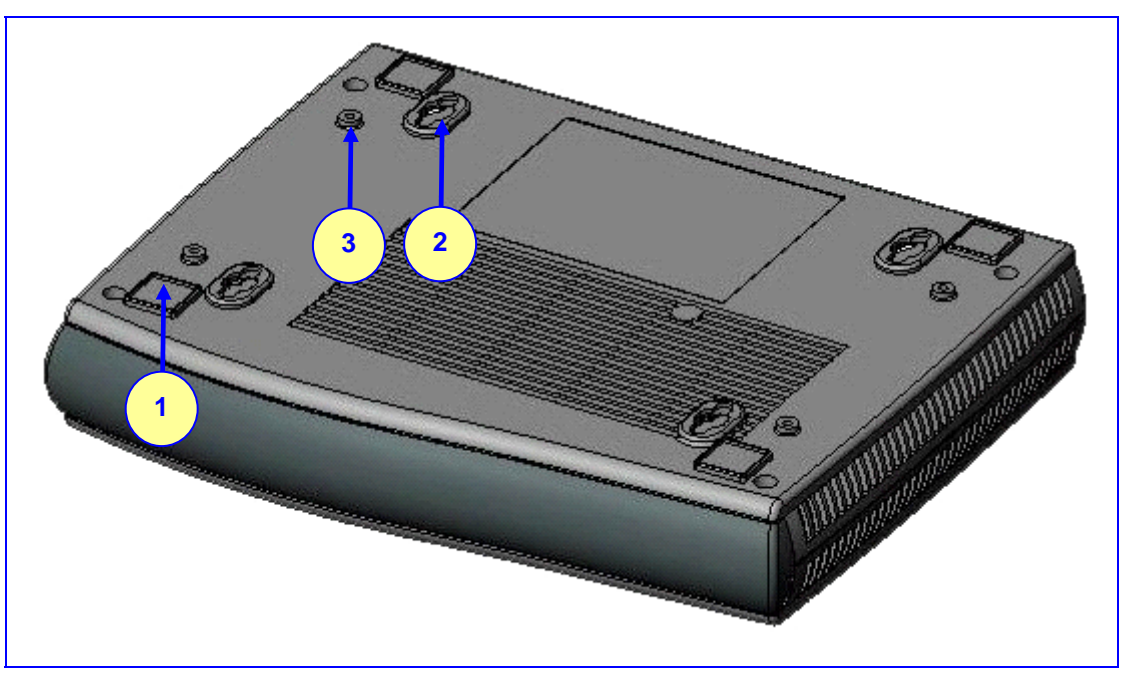

**Tableau 1-1: Vue de la base du MP-11x** 

<span id="page-11-3"></span>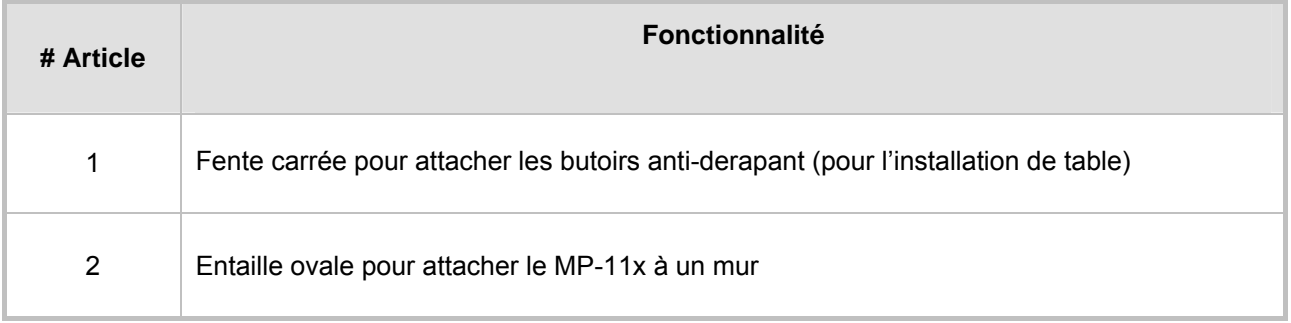

### **1.3.1 Montage du MP-11x sur une table**

<span id="page-11-0"></span>Attachez les quatre butoirs anti-dérapant (fournis) à la base du MP-11x (référez-vous à l'article #1 dans le schéma 1-1) et placez-le sur la table dans la position désirée.

### **1.3.2 Montage mural du MP-11x**

#### <span id="page-11-1"></span>¾ **Pour monter le MP-11x sur un mur, suivez ces 4 étapes:**

- **1.** Faites 4 trous selon les dimensions suivantes:
	- $\triangleright$  D'un cote a l'autre 140 mm.
	- ¾ D'avant en arrière 101.4 mm.
- **2.** Insérez une ancre sur le mur de la taille appropriée dans chaque trou.
- **3.** Attachez une vis en bois DIN 96 3.5 x 20 (non fournie) dans chacune des ancres dans le mur.
- **4.** Placez les quatre entailles ovales situées sur la base du MP-11x (référez-vous à l'article #2 dans le schéma 1-1) sur les quatre vis et accrochez le MP-11x sur eux.

# **1.4 Câblage du MP-11x**

<span id="page-12-0"></span>Référez-vous au Tableau 1-3 ci-dessous pour le procédé de câblage du MP-11x.

#### **RS-232 FXS** FXS 100-240~0 3A max Ethernet 50  $\mathbf{B}$  $\overline{c}$ 3 Б 7 **1 2 3 4 5 4**

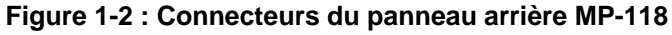

<span id="page-12-2"></span>**Tableau 1-2: Descriptions des composants du panneau arrière du MP-11x** 

| <b>Article</b><br># | Label             | <b>Description des composants</b>                        |
|---------------------|-------------------|----------------------------------------------------------|
|                     | 100-240~0.3A max. | Prise d'approvisionnement de courant alternatif AC       |
| 2                   | Ethernet          | 10/100 Base-TX Uplink port                               |
| 3                   | RS-232            | Port du statut RS-232 (exige un adapteur DB-9 à l' PS/2) |
| $\overline{4}$      | <b>FXS</b>        | 4 ports de RJ-11 FXS (total 8)                           |
| 5                   | Remise a zero     | Bouton de remise à zéro                                  |

### **1.4.1 Câbles et procédé de câblage**

<span id="page-12-1"></span>Vérifiez que vous avez les câbles énumérés sous la colonne 'Câble' dans le Tableau 1-3 avant de commencer à câbler le MP-11x selon la colonne 'procédé de câblage'.

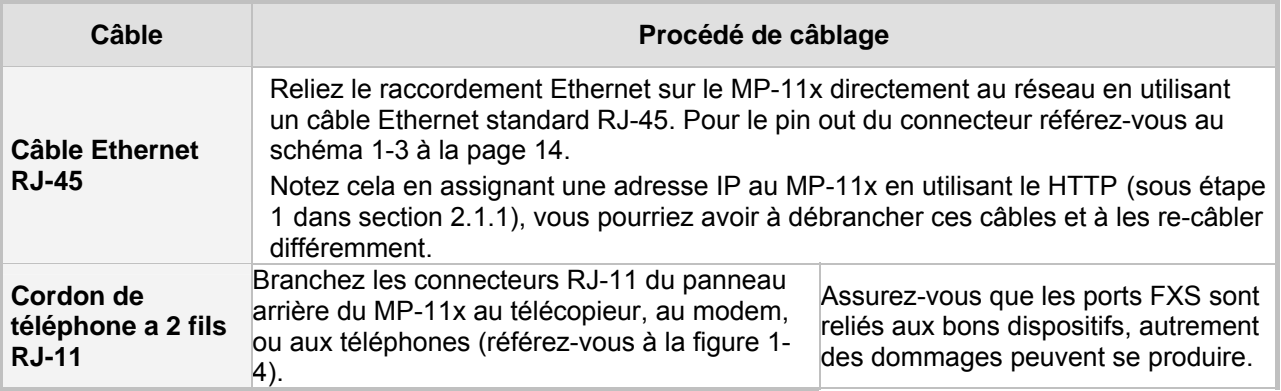

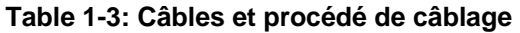

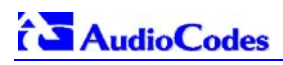

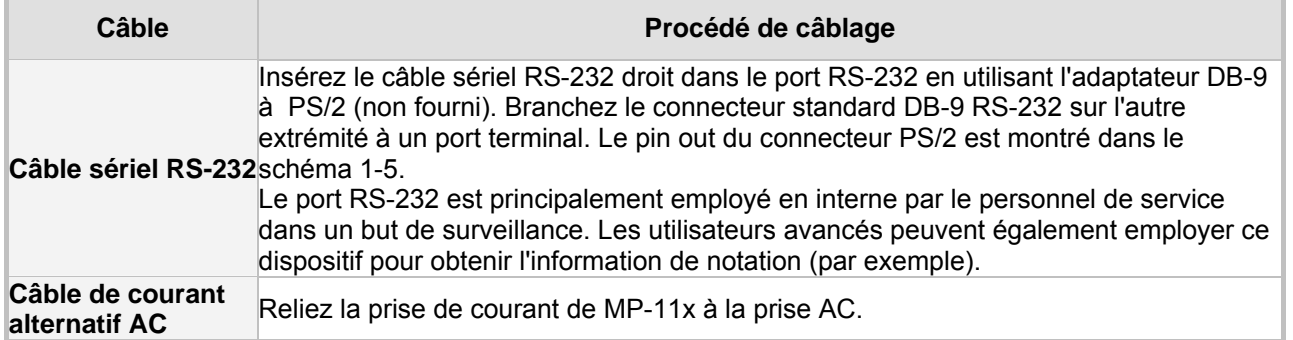

#### <span id="page-13-0"></span>**Figure 1-2: Connecteur pin out Ethernet RJ-45**

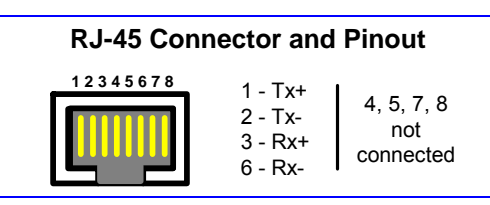

### <span id="page-13-1"></span>**Figure 1-3: Connecteur pin out RJ-11 du téléphone**

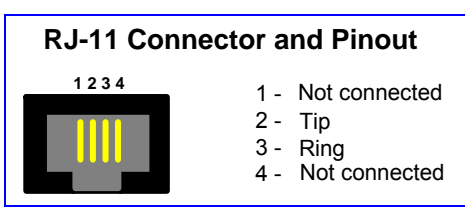

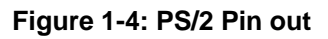

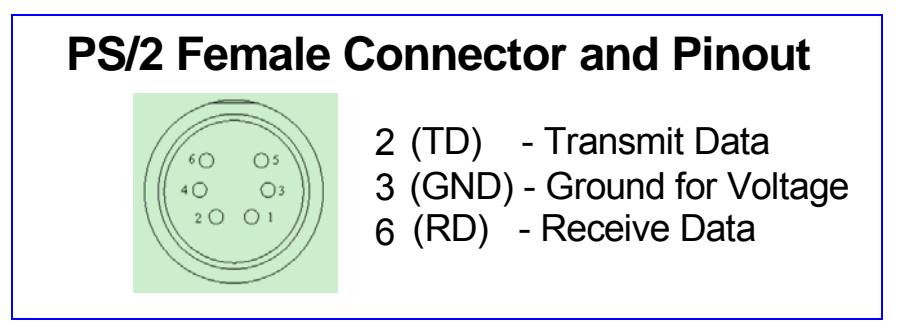

# <span id="page-14-0"></span>**2 Configuration du MP-11x**

Le logiciel d'application de MP-11x réside déjà dans la mémoire instantanée du dispositif quand il est fourni (avec les paramètres par défaut de l'usine). Les dispositifs du MP-11x incluent également un serveur Web (intégralement stocké) incorporé.

La section 2.1 ci-dessous décrit comment assigner une adresse IP au MP-11x, alors que la section 2.3 à la page 14 décrit comment installer le MP-11x avec des paramètres de base en utilisant un navigateur standard de Web (tel que l'Internet Explorer de Microsoft $TM$ ).

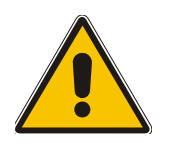

**Note:** La section 2.1 s'applique également à H.323 et à SIP.

# **2.1 Assignation de l'adresse IP au MP-11x**

<span id="page-14-1"></span>Les paramètres de réseau par défaut sont visibles dans le Tableau 2-1. Utilisez le bouton 'reset' à tout moment pour reconstituer les paramètres de réseau de MP-11x à leur valeur défaut d'usine.

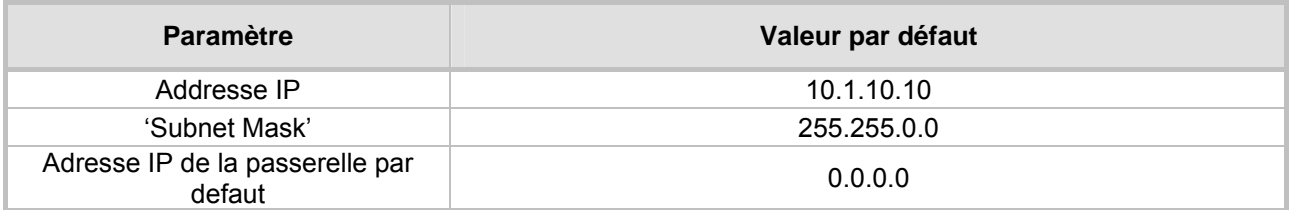

#### **Table 2-1: Paramètres défault de réseau du MP-11x**

### **2.1.1 Assignation d'une adresse IP en utilisant le HTTP**

#### <span id="page-14-2"></span>¾ **Pour assigner une adresse IP en utilisant le HTTP, suivez ces 8 étapes:**

- **1.** Déconnectez le MP-11x du réseau et rebranchez le à votre PC en utilisant une des deux méthodes suivantes:
	- ¾ Employez un câble standard Ethernet pour relier l'interface de réseau sur votre PC à un port sur un moyeu/commutateur de réseau. Employez un deuxième câble standard Ethernet pour relier le MP-11x à un autre port sur le même moyeu/commutateur de réseau
	- ¾ Employez un câble standard Ethernet pour relier directement l'interface de réseau sur votre PC au MP-11x.
- **2.** Changez l'adresse IP et le 'subnet mask' de votre PC pour correspondre a l'adresse IP et au 'subnet mask' du MP-11x donné par défaut en sortie d'usine, voir tableau 2-1. Pour des détails sur la façon de changer l'adresse IP et le 'subnet mask' de votre PC, référez-vous à Windows™ aide en ligne (Début>Aide).
- **3.** Accédez au serveur de Web incorporé du MP-11x (référez-vous à la section 2.2 à la page 14).
- **4.** Dans l'écran 'Quick Setup', placez les champs 'IP Address' du MP-11x, le 'Subnet Mask' et 'Default Gateway IP Address' sous 'IP configuration' de façon a correspondre à vos arrangements de réseau IP. Si votre réseau ne comporte pas de dispositif de défaut de passerelle, écrivez une valeur factice dans le champ 'Default Gateway IP Address'.
- **5.** Cliquez le bouton **Reset** et cliquez **OK** dans le message de sollicitation ; le MP-11x applique les changements et les lancements. Ceci prend approximativement 2 minutes pour s'accomplir. Quand le MP-11x a fini la remise en marche, les voyants 'power' et 'ready' sur le panneau frontal sont allumés en vert.

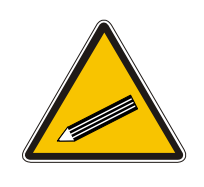

**Conseil:** Enregistrez et maintenez l'adresse IP et le 'subnet mask' que vous assignez au MP-11x. Faites la même chose en définissant un nouvel identifiant et un nouveau mot de passe. Si le serveur Web incorporé est indisponible (par exemple, si vous avez perdu votre identifiant et mot de passe), employez l'outil de configuration BootP/TFTP pour accéder au dispositif, chargez le logiciel et remettez à zéro le mot de passe (référez-vous aux manuels d'utilisateur du MP-11x pour l'information détaillée sur l'utilisation d'un serveur BootP/TFTP pour accéder au dispositif).

- **6.** Déconnectez votre PC du MP-11x ou du moyeu/du commutateur (selon la méthode de raccordement que vous avez employée dans l'étape 1)
- **7.** Rebranchez le MP-11x et votre PC (au besoin) au réseau.
- **8.** Reconstituez l'adresse IP et le 'subnet mask' de votre PC à ce qu'ils étaient à l'origine. Au besoin, remettez en marche votre PC et ré-accédez au MP-11x par l'intermédiaire du serveur Web incorporé avec sa nouvelle adresse IP assignée.

## **2.2 Accès au serveur Web incorporé**

#### <span id="page-15-0"></span>¾ **Pour accéder au serveur Web incorpore, suivez ces 4 étapes:**

- **1.** Ouvrez une application standard de lecture rapide de Web (Web-browsing) telle que Microsoft™ Internet Explorer™ (version 6.0 et plus) ou Netscape™ Navigator™ (version 7.2 et plus).
- **2.** Dans le domaine URL, indiquez l'adresse IP du MP-11x (par exemple, http://10.1.10.10) ; l'écran du serveur Web incorporé 'Enter Network Password' apparaît, voir schéma 2-1.

#### <span id="page-15-2"></span>**Figure 2-1: Écran de connection du serveur de Web Incorporé**

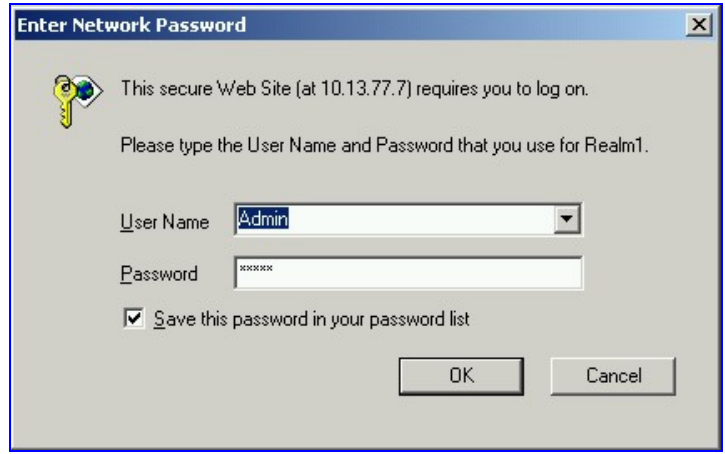

- **3.** Dans les champs 'User Name' et 'Password', écrivez l'identifiant (par défaut : "Admin") et le mot de passe (par défaut : "Admin"). Notez que l'identifiant et le mot de passe sont sensible à la casse
- <span id="page-15-1"></span>**4.** Cliquez **OK**; vous accédez à l'écran 'Quick Setup', voir schéma 2-2 (H.323), et 2-3 (SIP).

## **2.3 Configuration des paramètres basiques de protocole de contrôle du MP-11x**

Pour configurer les paramètres basic de protocole de contrôle du MP-11x employez l'écran du serveur de Web incorporé 'Quick Setup'

- Pour H.323, référez-vous à la section 2.3.1 à la page 14
- Pour le SIP, référez-vous à la section 2.3.2 à la page 14

Quand vous avez accompli la section appropriée ci-dessus vous êtes alors prêt à commencer à employer le MP-11x. Pour l'information sur la façon dont configurer entièrement la passerelle de VoIP, référez-vous aux manuels d'utilisateur de MP-11x.

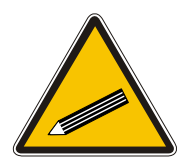

**Conseil:** Une fois que la passerelle est configurée correctement, sauvegardez vos données en faisant une copie de la configuration de la passerelle (dossier ini) et stockez-les dans un annuaire sur votre PC. Ce dossier sauvé peut être employé pour reconstituer les donnees de configuration plus tard.

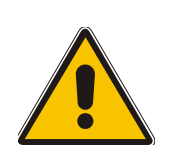

**Note:** Les sections de configuration suivantes d'ici et jusques et y compris la section 2.3.2 à la page 14 s'appliquent individuellement au H.323, ou au SIP.

La configuration du H.323 continue à la section 2.3.1 à la page 14. Celle du SIP continue à la section 2.3.2 à la page 14.

### **2.3.1 Configuration des Paramètres basiques H.323**

<span id="page-16-0"></span>Après l'accès du serveur Web incorporé (référez-vous à la section 2.2 à la page 14) l'écran 'Quick Setup' du H.323 apparaît, voir le schéma 2-2.

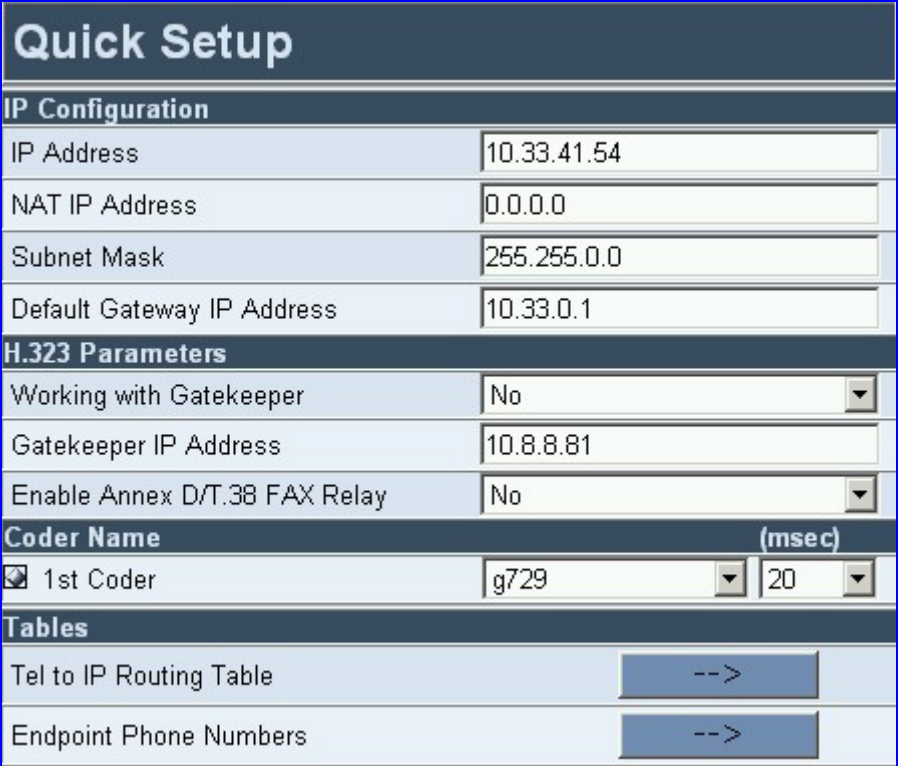

<span id="page-16-1"></span>**Figure 2-2: Écran H.323 'Quick Setup' du MP-11x** 

#### ¾ **Pour configurer les paramètres, suivez ces 5 étapes:**

**1.** En travaillant avec un Gatekeeper, placez le champ ''Working with Gatekeeper'' sous 'H.323 Paramètres', vers 'Yes' et écrivez l'adresse IP du Gatekeeper primaire dans le champ 'Gatekeeper IP Address'. Quand aucun Gatekeeper n'est employé, la table de cheminement interne est employée pour diriger les appels.

- **2.** Laissez le paramètre 'Enable Annex D/T.38 FAX Relay' a sa valeur defaut à moins que vos impératifs techniques diffèrent.
- **3.** Choisissez le code (c-à-d, vocodeur) qui convient le mieux à votre système de VoIP. Par defaut le codeur est : G.7231 30 msec. Pour programmer la liste entière de codeurs que vous voulez que le MP-11x emploie, cliquez le bouton place à gauche champ '1<sup>st</sup> Coder'; la liste 'drop-down' pour les 2èmes à 5èmes codeurs apparaît. Choisissez les codeurs selon vos conditions de système. Notez que des codeurs plus haut places sur la liste sont préférés et prennent la priorité sur des codeurs plus bas sur la liste.
- **4.** Assignez les points finaux de MP-11x (lignes analogiques) et leurs numéros de téléphone correspondants aux appels IP entrants en suivant ces étapes :
	- ¾ Cliquez le bouton 'flèche' à côté du label 'Endpoint Phone Number'. L'écran 'Endpoint Phone Number' s'ouvre
	- ¾ Éntrez le nombre d'un canal, en commençant par 1, (ou un groupe de canaux), sous la colonne `Channel(s)' (par exemple 1-4 pour les 4 premiers points finaux).
	- ¾ Assignez à chaque canal un numéro de téléphone (pour un groupe de canaux, définissez le premier nombre dans une séquence ordonné.
	- ¾ Cliquez le bouton **Submit;** le tableau 'Endpoint Phone Number' est automatiquement mise à jour
	- ¾ Cliquez le bouton **Setup**; vous revenez à l'écran 'Quick Setup'.
- **5.** Cliquez le bouton **Reset** cliquez **OK** dans le message de sollicitation; le MP-11x applique les changements et les lancements. Ceci prend approximativement 2 minutes.

Quand le MP-11x a fini de se remettre en marche, les voyants 'Power' et 'Ready' du panneau frontal sont verts.

## **2.3.2 Configuration des Paramètres basiques SIP**

<span id="page-18-0"></span>Après avoir accédé au serveur Web incorporé (référez-vous à la section 2.2 à la page 14) l'écran 'Quick Setup' SIP s'affiche, voyez sur la figure 2-3.

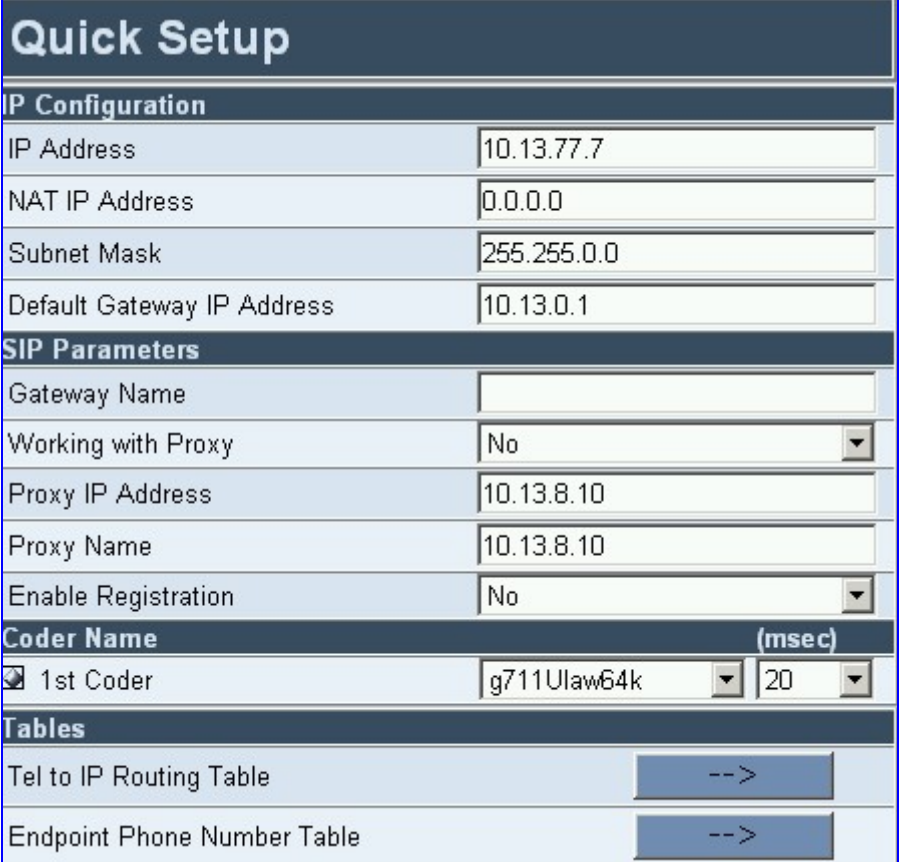

<span id="page-18-1"></span>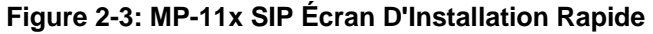

### ¾ **Pour configurer des paramètres de base de SIP, suivez ces 7 étapes:**

- **1.** Sous 'SIP Parameters', écrivez le nom de domaine du MP-11x dans le champ 'Gateway Name'. Si le champ n'est pas indiqué, l'adresse IP du MP-11x est employée à la place (par défaut).
- **2.** En travaillant avec un serveur Proxy, placez le champ 'Working with Proxy' sur 'Yes' et entrez l'adresse IP du serveur Proxy dans le champ 'Proxy IP Address'. Quand aucun Proxy n'est employée, la table de cheminement interne est employée pour conduire les appels.
- **3.** Écrivez le nom du Proxy dans le champ 'Proxy Name'. Si le nom de Proxy est employé, il remplace l'adresse IP Proxy dans tous les messages de SIP. Ceci signifie que des messages sont encore envoyés physiquement à l'adresse IP Proxy mais le SIP URI contient le nom du Proxy à la place.
- **4.** Configurez 'Enable Registration' sur 'Yes' ou 'No':

'No' = le MP-11x ne s'enregistre pas à un serveur Proxy/Registraire (défaut). 'Yes' = le MP-11x s'enregistre à un serveur Proxy/Registraire à l'allumage à chaque seconde de 'Registration Time'; Le MP-11x envoie une demande d'enregistrement pour chaque canal ou pour la passerelle toute entière (selon le paramètre 'Authentication Mode'). Pour une information détaillée sur le paramètre 'Registration Time' et 'Authentication Mode', référez-vous au manuel d'utilisateur du MP-11x SIP.

**5.** Choisissez le code (c à d, vocodeur) qui convient le mieux a votre système de voix sur IP. Par défaut le codeur est : G.7231 30 msec. Pour programmer la liste entière de codeurs que vous voulez que le MP-11x emploie, cliquez le bouton place à gauche du champ '1<sup>st</sup>

Coder'; la liste drop-down pour les 2èmes à 5èmes codeurs apparaît. Choisissez les codeurs selon votre système. Notez que des codeurs plus haut places sur la liste sont préférés et prennent la priorité sur des codeurs plus bas sur la liste.

- **6.** Assignez les points finaux du MP-11x (lignes analogiques) et leurs numéros de téléphone correspondants aux appels entrants d'IP en accomplissant les étapes suivantes:
	- ¾ Cliquez le bouton 'flèche' à côté du label 'Endpoint Phone Number'. L'écran 'Endpoint Phone Number' s'ouvre
	- ¾ Éntrez le nombre d'un canal, en commençant par 1, (ou un groupe de canaux), sous la colonne `Channel(s)' (par exemple 1-4 pour les 4 premiers points finaux).
	- ¾ Assignez à chaque canal un numéro de téléphone (pour un groupe de canaux, définissez le premier nombre dans une séquence ordonné.
	- ¾ Cliquez le bouton **Submit;** le tableau 'Endpoint Phone Number' est automatiquement mise à jour
	- ¾ Cliquez sur **Quick Setup**; vous retournez à l'écran 'Quick Setup'.
- **7.** Cliquez le bouton de remise a zero (**Reset** ) et cliquez **OK** dans le message de sollicitation ; le MP-11x applique les changements et les lancements. Ceci prend approximativement 2 minutes pour s'accomplir. Quand le MP-11x a fini la remise en marche, les voyants 'Power' et 'Ready' sur le panneau frontal sont verts.

# **3 Surveillance du MP-11x**

Le MP-11x fournit plusieurs manières de surveiller le statut de la passerelle :

- Surveillance du voyant du panneau avant du MP-11x (référez-vous à la section 3.1 cidessous).
- Surveillance des canaux de MP-11x par l'intermédiaire du serveur incorporé de Web

## **3.1 Voyant de surveillance du panneau avant du MP-11x**

Les voyants du panneau avant du MP-11x indiquent le statut LAN d'Ethernet, l'activité des données (RTP) et l'état des ports de la passerelle. Le Tableau 0-1 décrit la signification de chaque statut des voyants sur le panneau frontal.

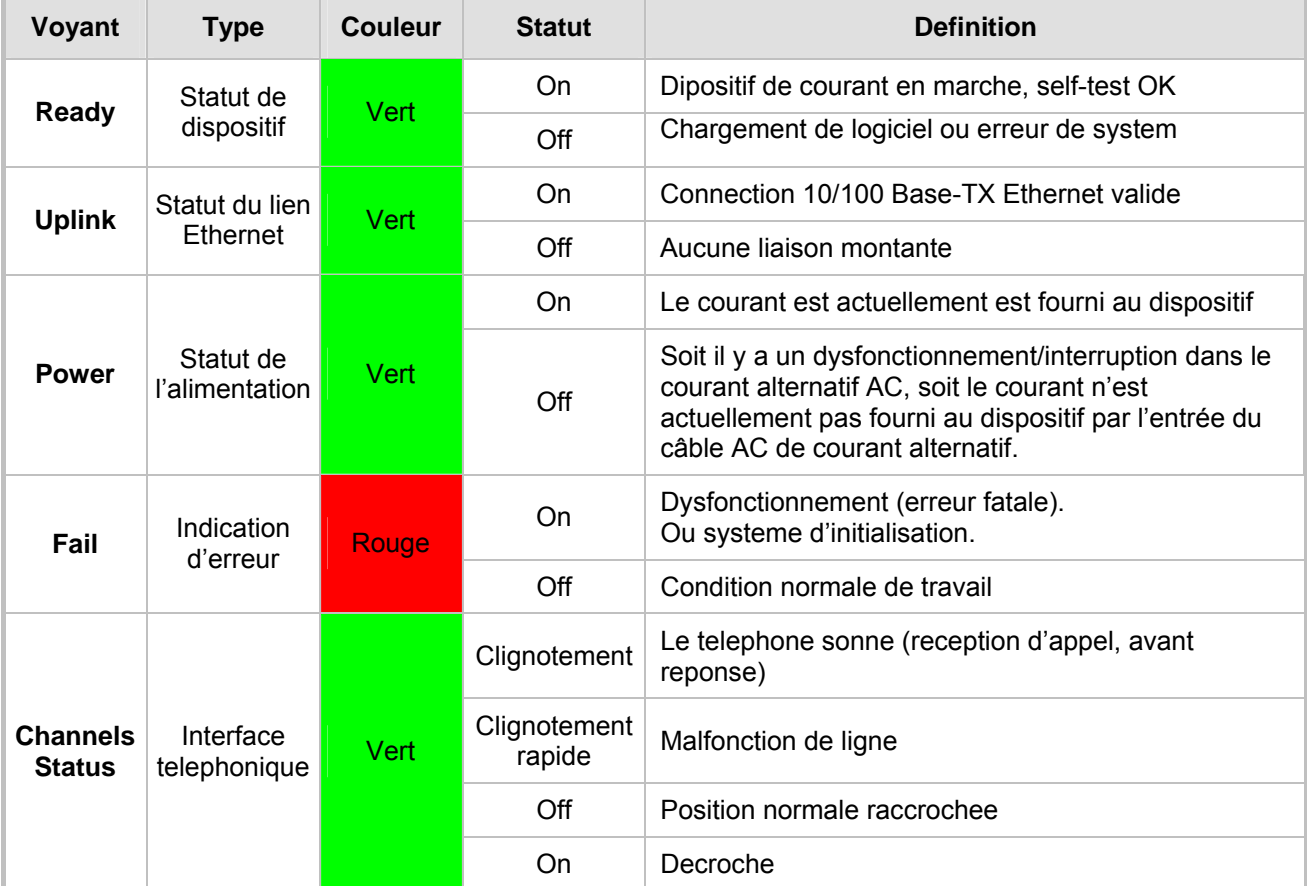

#### **Table 3-1: Définition des voyants indicateurs du panneau avant du MP-11x**

La couleur de chaque canal montre le statut d'appel de ce canal. Voir le tableau Table 3-2 cidessous pour information sur les différents statuts qu'un appel peut avoir.

| Indicateur | Label            | <b>Description</b>                                                            |
|------------|------------------|-------------------------------------------------------------------------------|
|            | Inactif          | Indique que ce canal est actuellement<br>raccroché                            |
|            | <b>RTP Actif</b> | Indique un transit RTP actif                                                  |
|            | Combine décroché | Indique que ce canal est décroché mais il n'y<br>a pas de session RTP active. |

**Table 3-2: Indicateurs de couleur sur le statut du canal**

# **4 Information de normalisation**

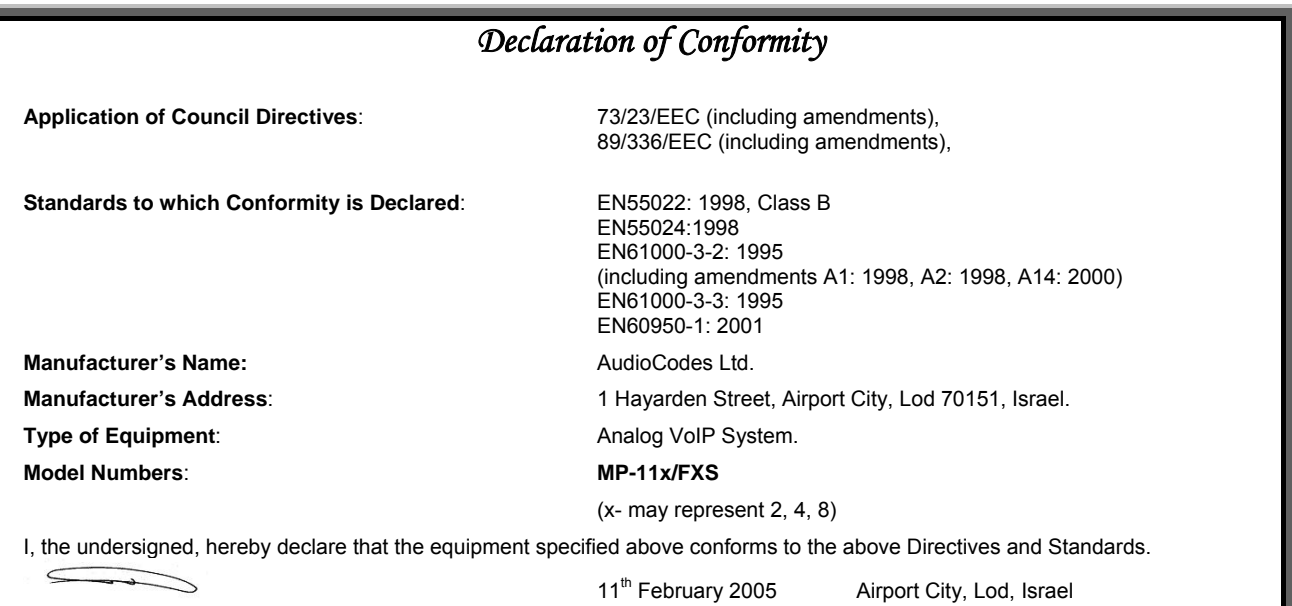

*Signature Date (Day/Month/Year) Location* I. Zusmanovich, Compliance Engineering Manager

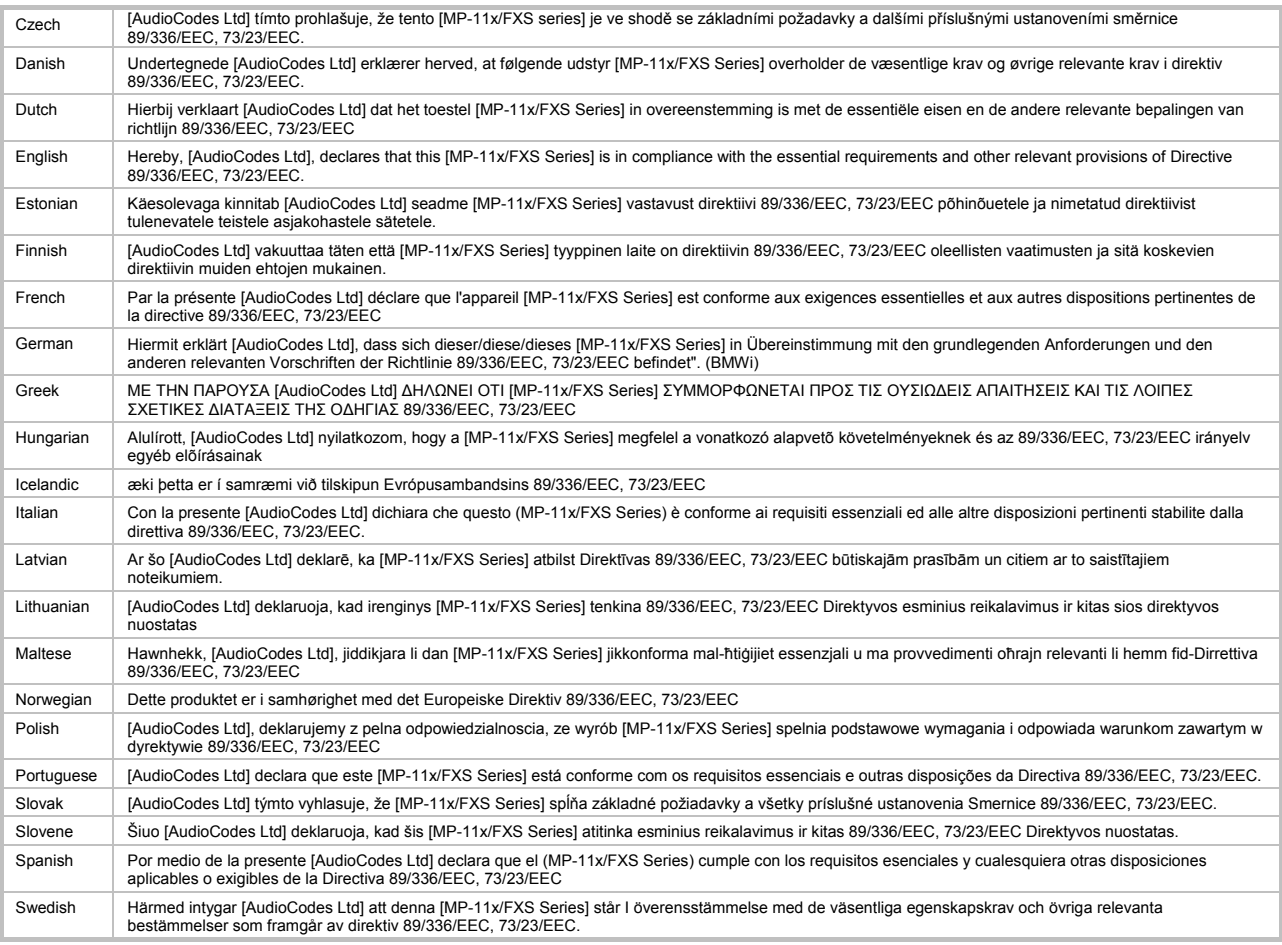

### **Notice de sécurité**

L'installation et le service de cette unité doivent être assurés uniquement par le personnel de service autorisé et qualifié. La prise de terre au dos du MP-11x/FXS doit être de manière permanente reliée à la terre.

## **Sécurité De Télécommunication**

Le statut de sûreté de chaque port sur la passerelle passage est déclaré et détaillé dans la table ci-dessous :

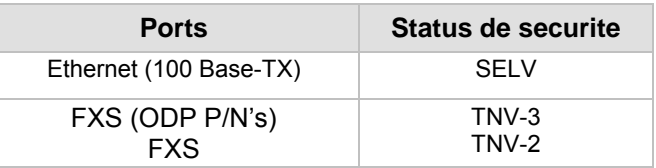

 TNV-3 : Circuit dont les tensions normales de fonctionnement dépasse les limites pour un circuit de SELV en fonctionnement normal et sur lequel les excedents de tension d'excédent des réseaux de télécommunication sont possibles.

SELV : Circuit supplémentaire de basse tension de sûreté.

## **Rapport FCC**

Cet équipement a été examiné et avéré conforme aux limites pour un dispositif numérique de la classe B, conformément à la partie 15 des règles de FCC. Ces limites sont conçues pour assurer la protection raisonnable contre l'interférence nocive dans une installation résidentielle. Cet équipement genere des utilisations et peut rayonner de l'énergie de fréquence radio et, s'il n'est pas installé et utilisé selon les instructions, peut causer une interférence nocive aux communications par radio. Cependant il n'y a aucune garantie qu'une interférence ne se produira pas dans une installation particulière. Si cet équipement cause une interférence nocive à la reception radio ou télévision, qui peut être déterminée en mettant l'équipement en arret et en marche, l'utilisateur est encouragé à essayer de corriger l'interférence par une ou plusieurs des mesures suivantes :

- réorientez ou replacez l'antenne de réception.

- augmentez la séparation entre l'équipement et le récepteur.

- reliez l'équipement dans une sortie sur un circuit différent de celui auquel le récepteur est relié.

- consultez le revendeur ou un technicien expérimenté en radio/TV pour aide.

**Passerelles analogiques de voix sur IP.** 

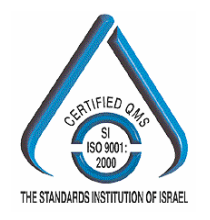

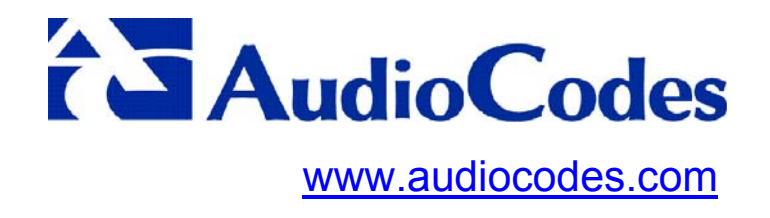